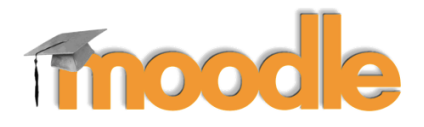

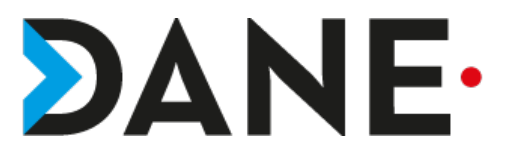

## **MODIFIER SON RÔLE : PASSER DU RÔLE ENSEIGNANT AU RÔLE ÉLÈVE**

**Type de document** : Tutoriel **Cible** : Profil Enseignant/

### **Résumé :**

Il est possible de changer de rôle et de passer du rôle « enseignant » au rôle « élève » afin de voir ce que l'élève voit.

Ce tutoriel vise à montrer comment changer de rôle en basculant du rôle « Enseignant » au rôle « Élève ».

#### **Sommaire**

`

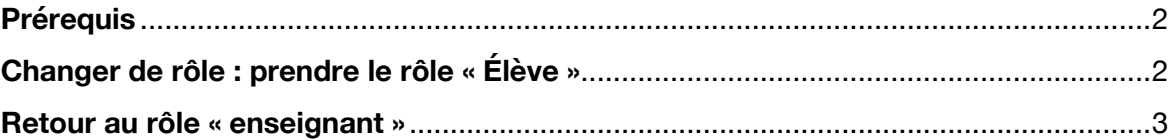

### **Prérequis**

- Avoir créé un cours et des contenus
- Avoir éventuellement rattaché des élèves

## **Changer de rôle : prendre le rôle « Élève »**

1- Cliquer sur le triangle en dessous du nom de l'utilisateur et dérouler

2- Cliquer sur « Prendre le rôle »

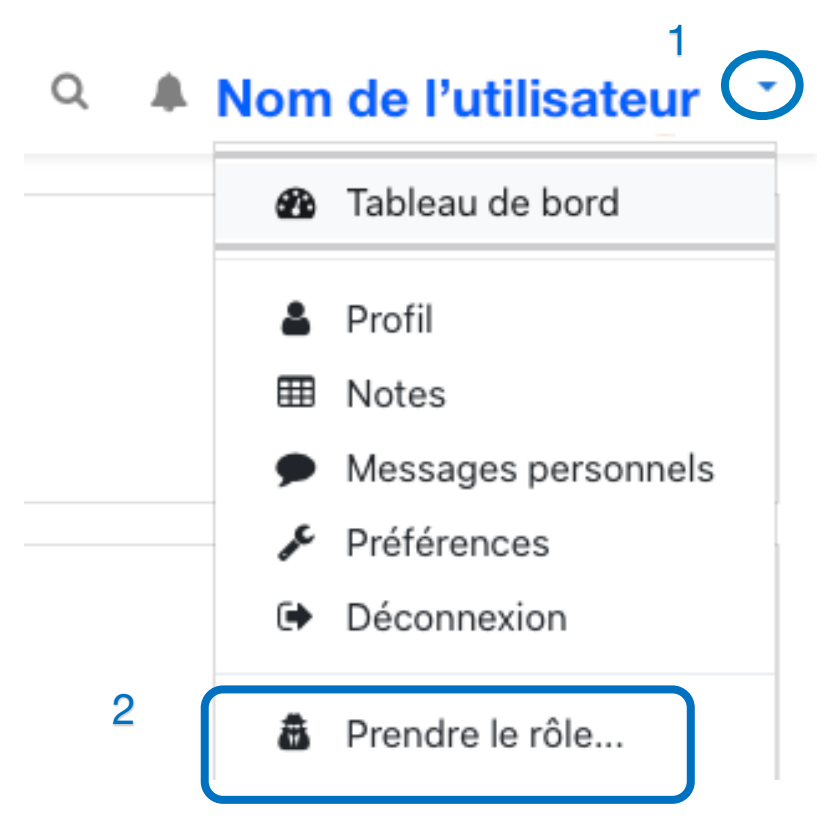

## 3- Sur le nouvel écran, cliquer sur **« Élève »**

# Prendre le rôle

Choisir un rôle pour se faire une idée de l'affichage du cours en ayant ce rôle.

Cette vue ne reflète pas toujours parfaitement ce que verra réellement un utilisateur avec ce rôle (plus d'infos ici).

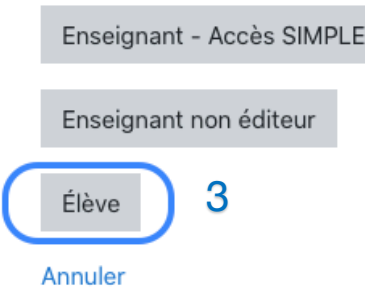

4- Pour vérifier si la procédure a fonctionné, regarder en dessous du nom de l'utilisateur : la mention « Élève » apparaît désormais.

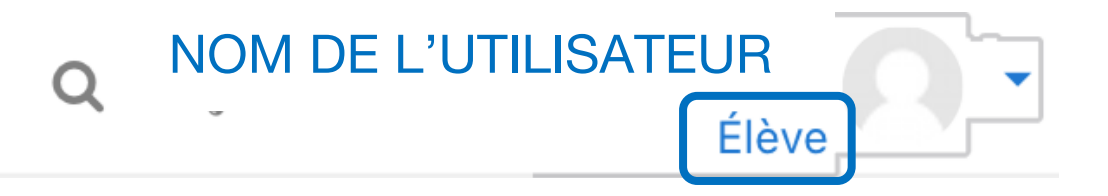

### **Retour au rôle « enseignant »**

**5-** Pour revenir au rôle « Enseignant », cliquer à nouveau sur le triangle à côté du nom de l'utilisateur, dérouler puis sélectionner **« Retour à mon rôle normal »**

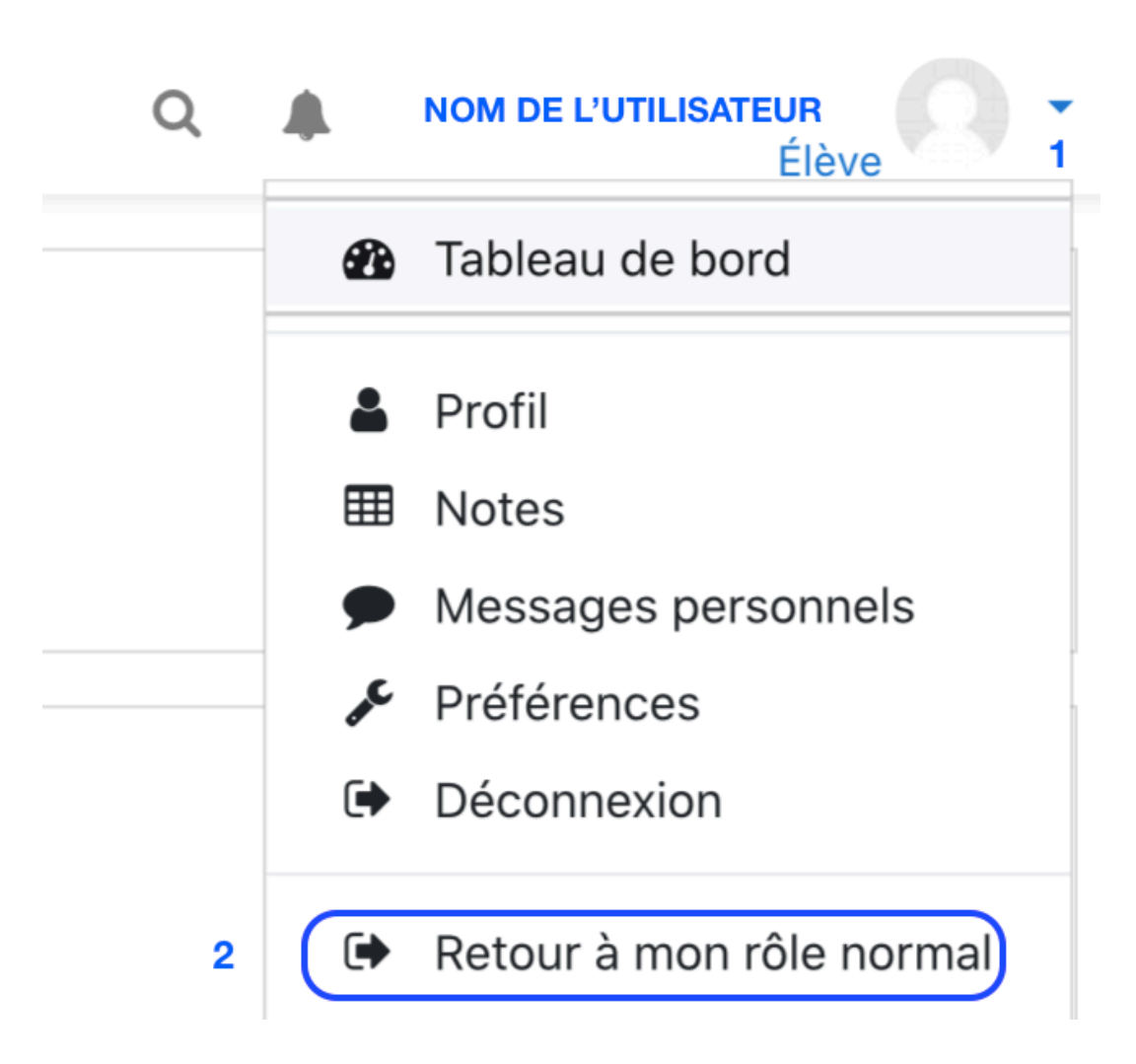